# heatmiser

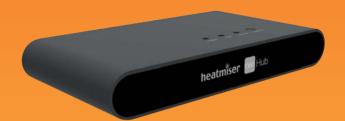

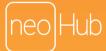

### Setting Up neoHub

neoHub is designed to be quick and simple to setup.

Just follow the quick start set up sequence and you will soon have total control over your home heating system.

### System Requirements

- · An active broadband connection.
- 230v mains supply (Adaptor supplied).
- · A broadband router with DHCP function.
- A mobile device running iOS, Android or Windows Operating System.

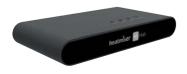

## 1 Connect Power

Connect the power supply to the neoHub.

Connect the neoHub to the router with the Ethernet cable provided – the router will assign an IP address to the neoHub.

# neoHub Power Ethernet Port Example Router Ethernet Port

### 2 Download Application

Connect your mobile device to the same wifi network as your neoHub. Download the FREE Heatmiser neoApp from the Apple App Store, Google Play Store, Amazon App Store or Windows Phone App Store and register an account.

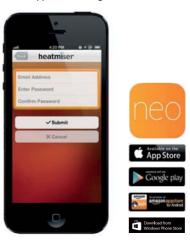

### 3 Add Location

Once registered, select the add location option and follow the instructions.

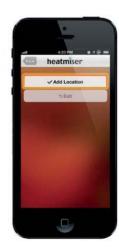

### Connect To neoHub

Press the connect button on the neoHub to add the Location to your Account.

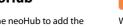

When successfully connected, add a title for the new location (e.g. Home) and configure the time zone for the system.

Name Your neoHub

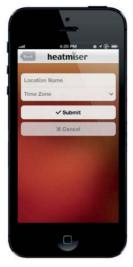

### **Add Zone**

The next step is to join neoStats to the neoHub. Select Add Zone in the neoApp.

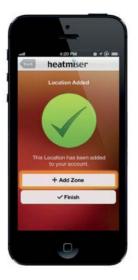

### **Assign A Zone Name**

You should now enter the name for this new zone and then press Add Zone.

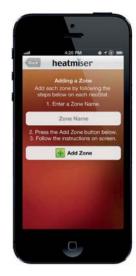

### **Pair Your neoStat**

On the neoStat, use the Left / Right keys to select SETUP and press Tick.

Feature 01 is displayed on screen.

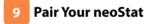

Press the Tick key to pair the neoStat to

The MESH symbol appears flashing on the display. When the neoStat successfully connects to the neoHub the MESH symbol will then be permanently displayed.

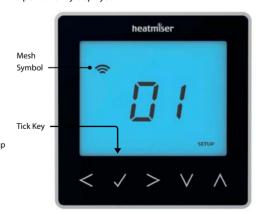

When complete, press Next and repeat these steps for all additional zones on the network.

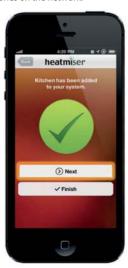

### **Complete Setup**

When all zones have been added, press Finish on the app to complete setup.

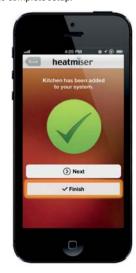

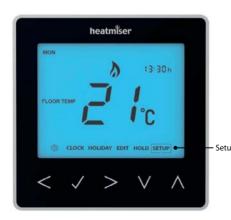

### **Add Another Zone**